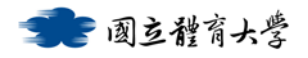

#### **Microsoft Teams 使用教學說明**

## **軟體特色**

- 1. 只要開啟瀏覽器就可以進行視訊會議,不用另外安裝軟體(行動裝置仍 需安裝 APP)。
- 2. 最多可 250 人使用,無時間限制。
- 3. 可以遠端分享螢幕畫面及即時字幕翻譯功能。
- 4. 可錄製會議過程並儲存至 Stream。
- 5. 可整合微軟 Office 365 的各項應用服務。

# **錄製前提醒**

▶ 請先確認錄影設備(網路攝影機)及語音設備(耳機/喇叭、麥克風)是否 與電腦主機正常連線。

#### **登入 MS Teams 服務**

- 電腦版 Web 登入連結: (Firefox 不支援線上會議功能) https://products.office.com/zh-tw/microsoft-teams/group-chat-software
- 登入帳號:
	- 教職員請輸入「帳號@365.ntsu.edu.tw」
	- 學生請輸入「學號@365.ntsu.edu.tw」
- 密碼:與校務系統相同

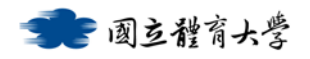

**建立團隊** 

1. 登入 Teams 服務後,選擇左方「團隊」,並在畫面右上方點選「加入或建

立團隊」

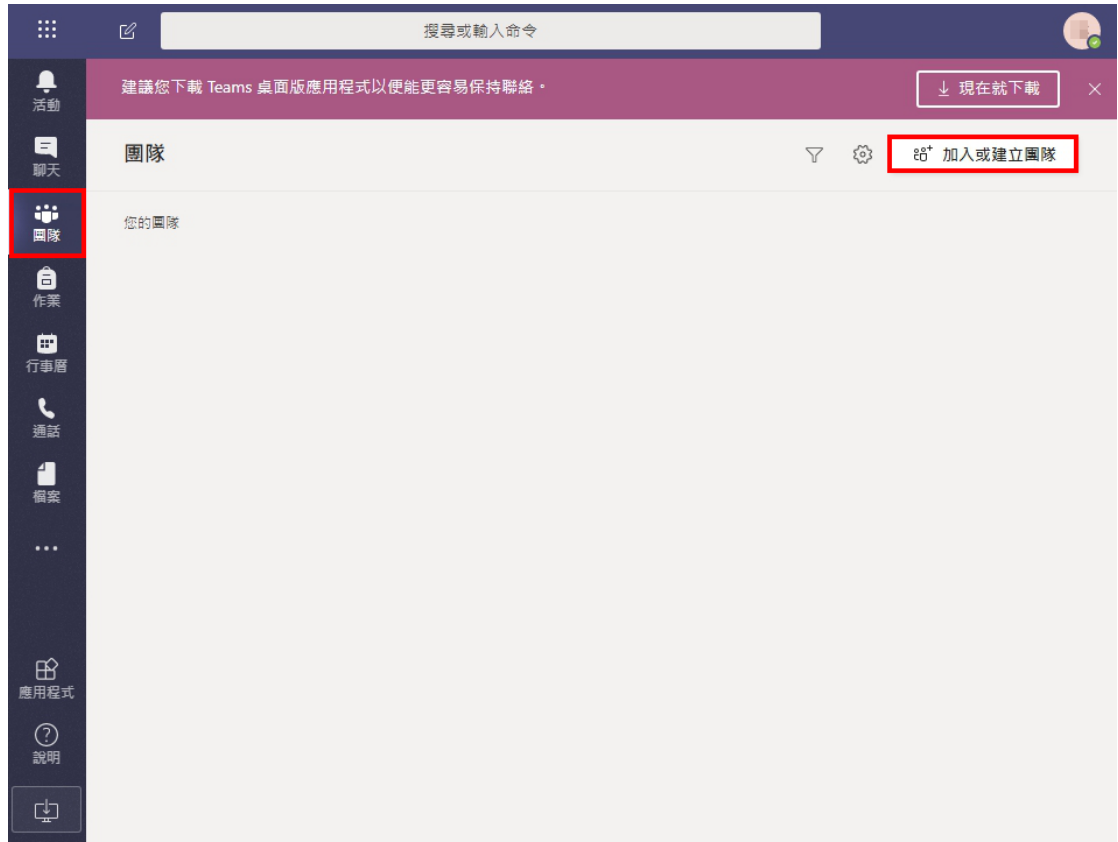

2. 請將滑鼠移到「建立一個團隊」點選「建立團隊」按鈕

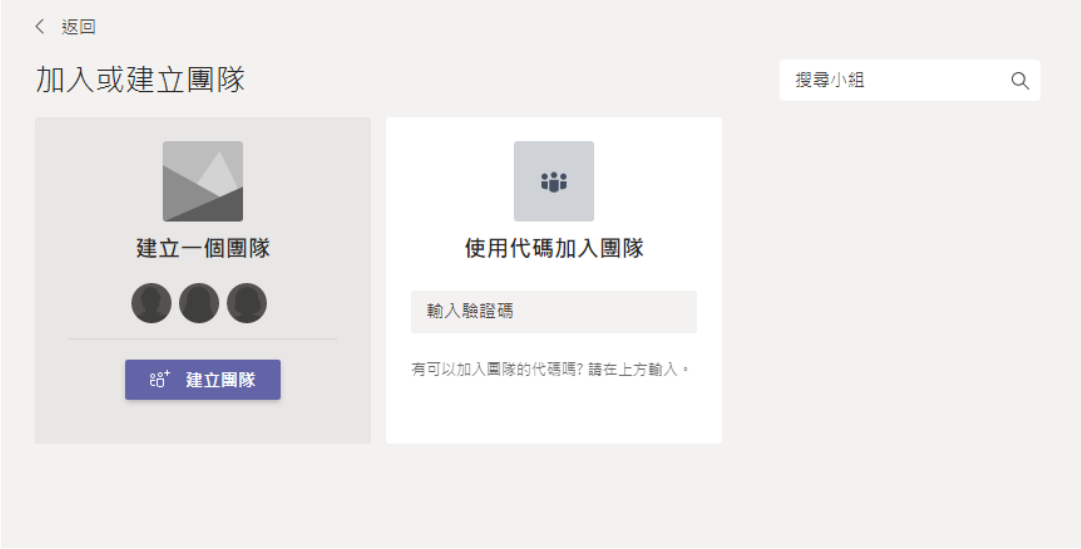

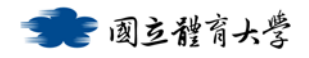

3. 選取團隊類型後,填寫團隊名稱後點擊下一步

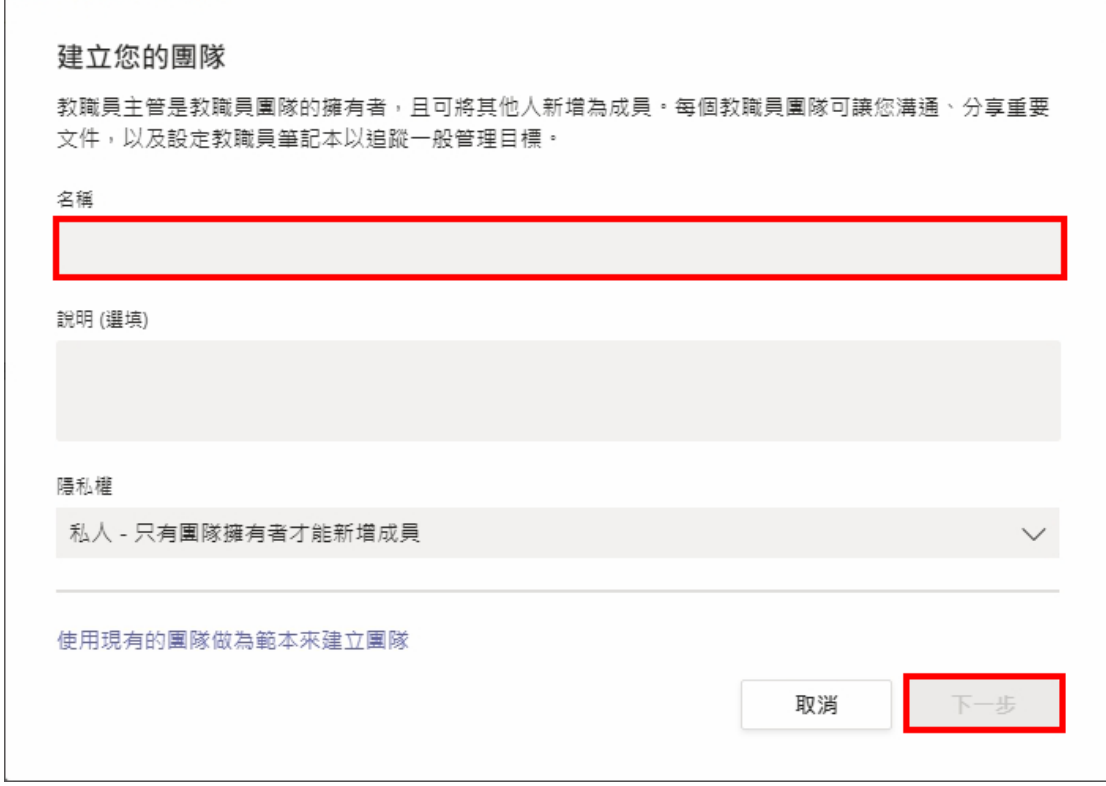

4. 直接在「開始輸入名稱或群組」中輸入欲加入的成員名稱或帳號,即完成

團隊建立。

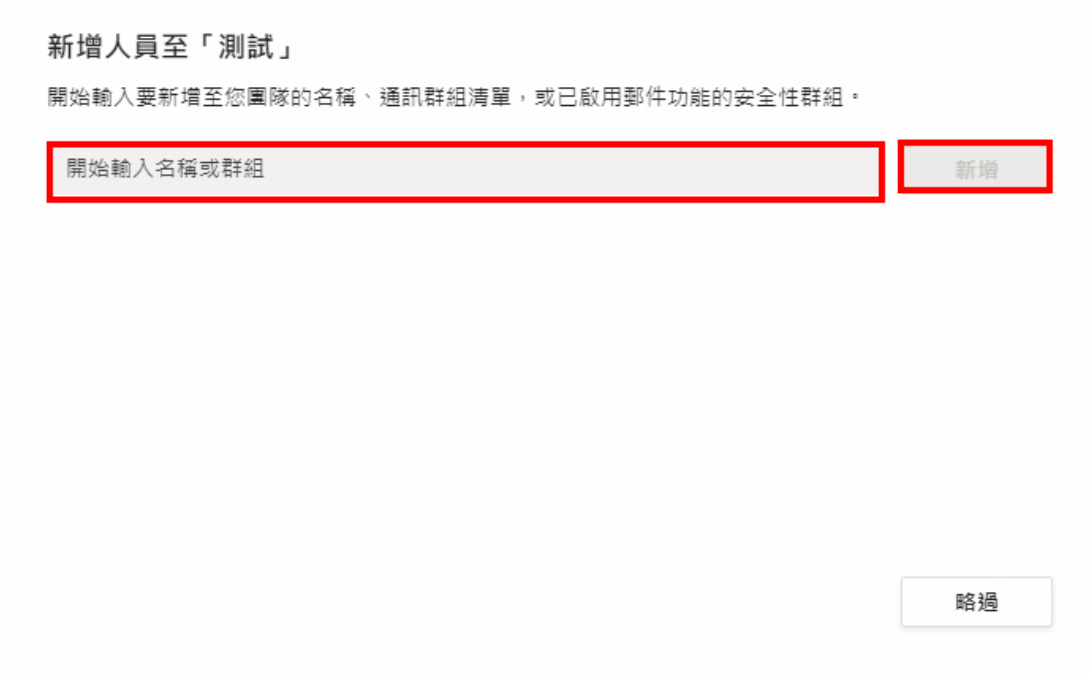

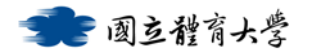

# **召開線上會議**

## **方法一:即時會議**

在團隊的「貼文」頁籤上,可以直接點選「 <sup>Qq</sup> 」立即開會圖示,即可馬上召

開會議。

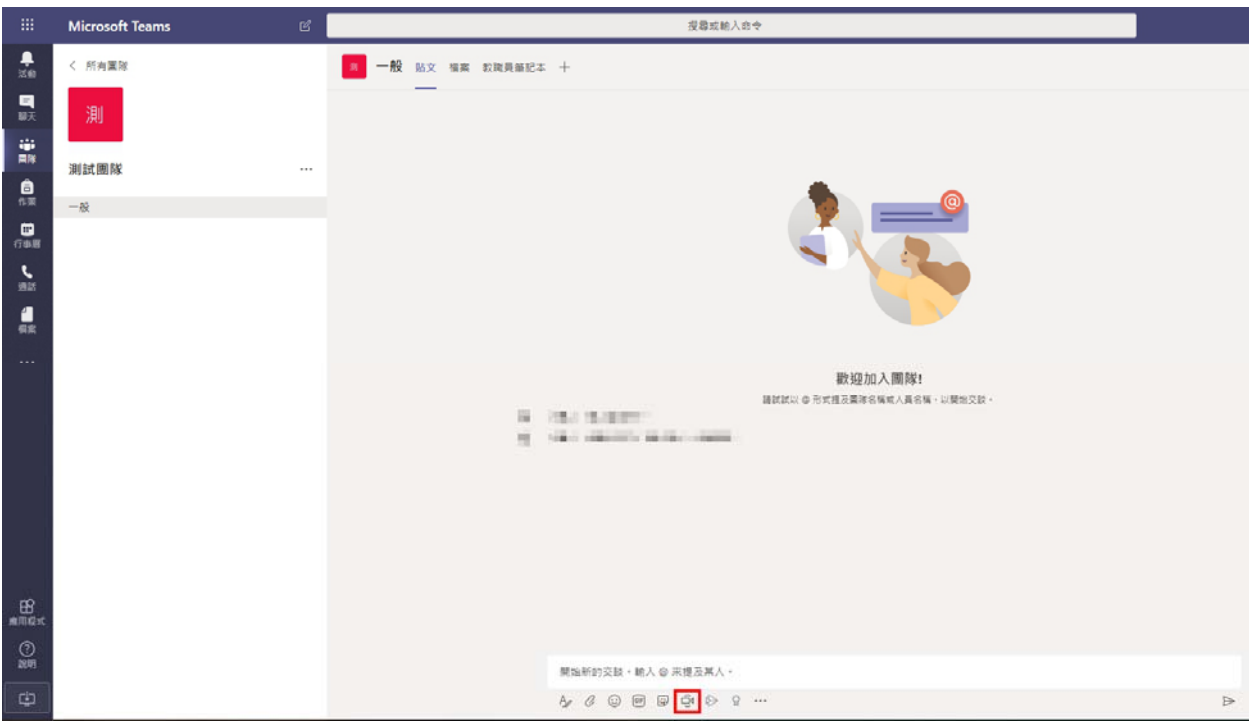

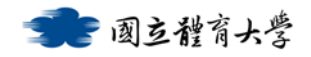

# **方法二:預約會議**

1. 在 Teams 中切換至「行事曆」頁面,並在右上方點下新增會議旁「V」按

鈕,選擇「排程會議」

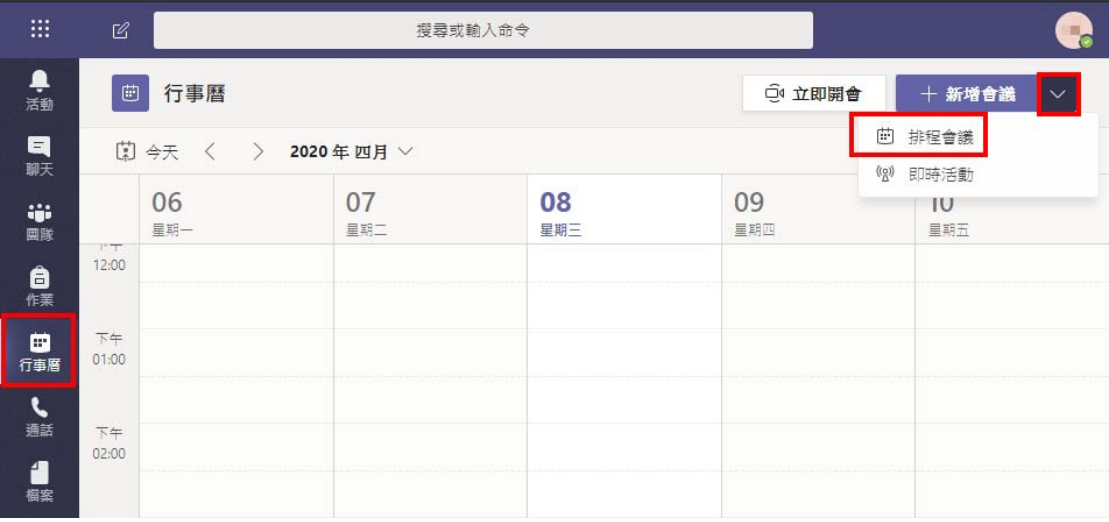

2. 填寫完會議召開資訊後「儲存」, 屆時將會自動開啟會議

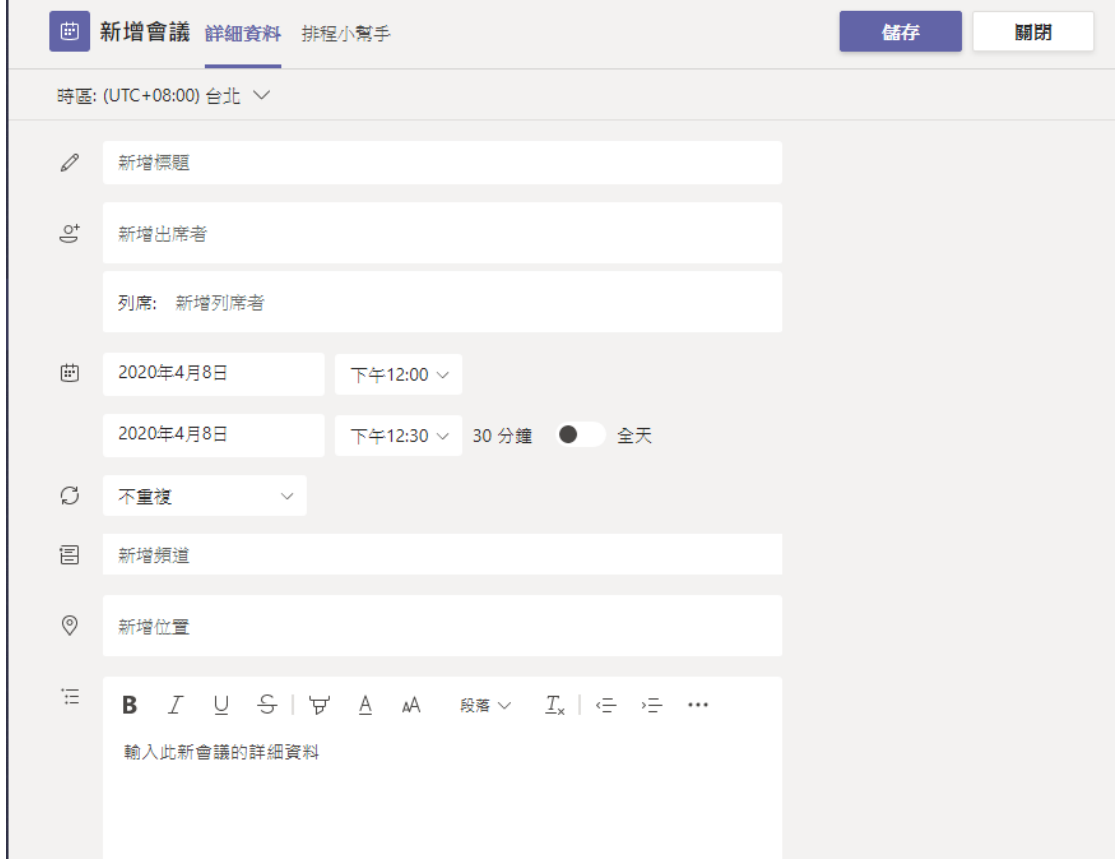

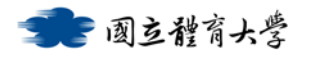

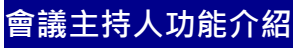

**螢幕畫面分享:**點選功能列上的 圖示,提供分享的方式有多種:

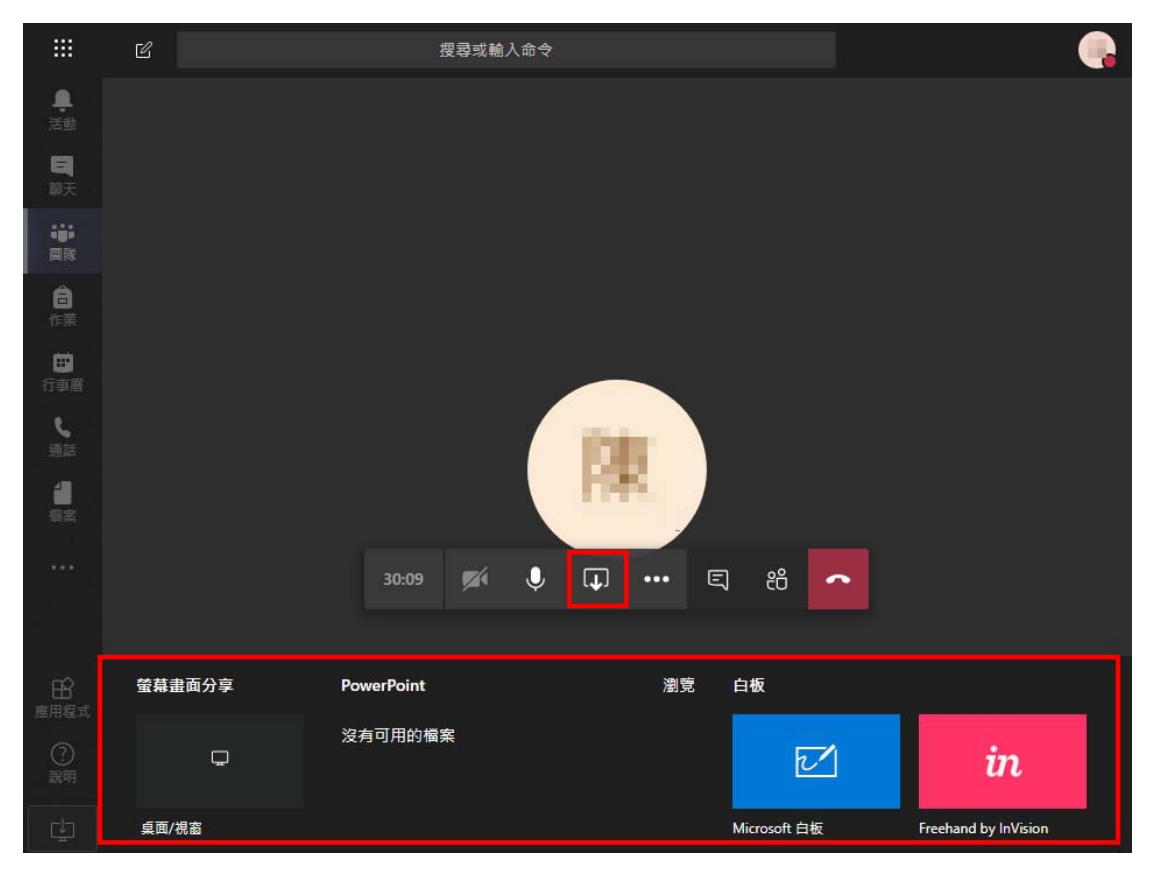

**1.螢幕畫面分享:**分為「桌面分享」、「應用程式視窗畫面分享」及

「Chrome 分頁」分享(使用 Google 瀏覽器才有此功能)

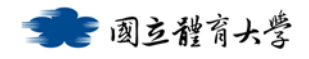

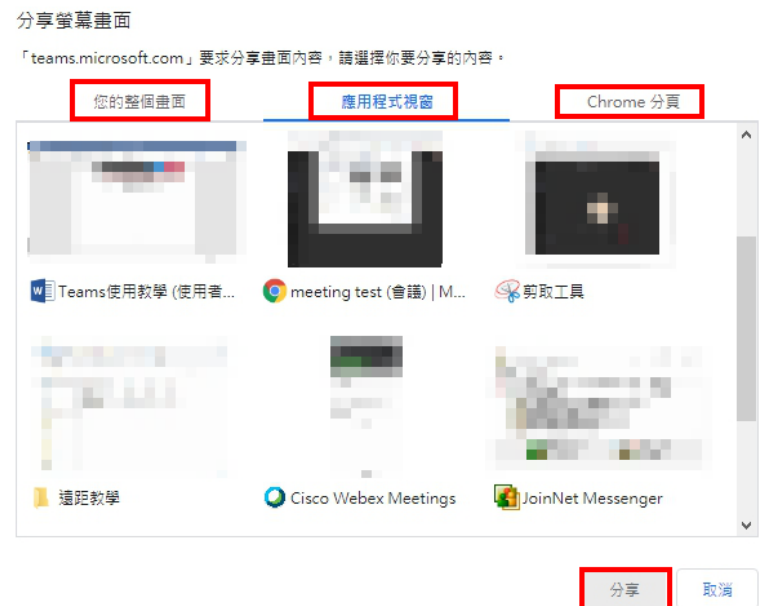

**2.PowerPoint:**點選「瀏覽」,可從「瀏覽團隊和頻道」找尋已上傳在頻 道中的簡報、或是「OneDrive」儲存空間中的簡報,已可以選擇「從我電 腦上傳」。

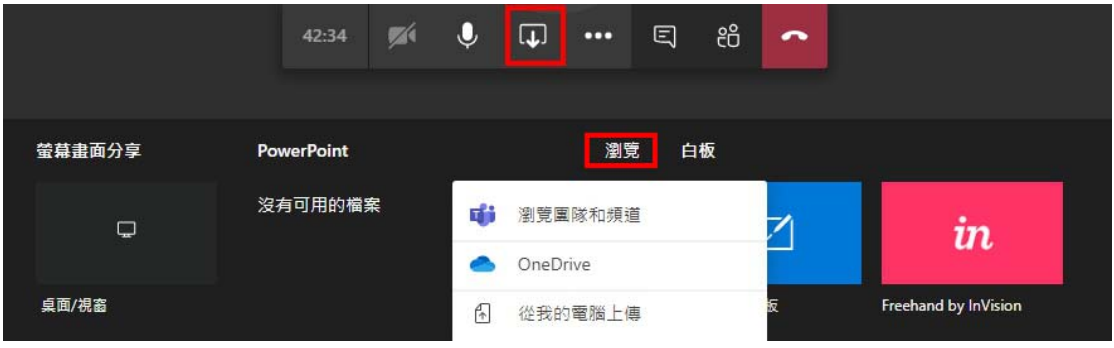

**3.白板:**點選 Microsoft 白板,可以讓與會人員共同在白板上進行互動。

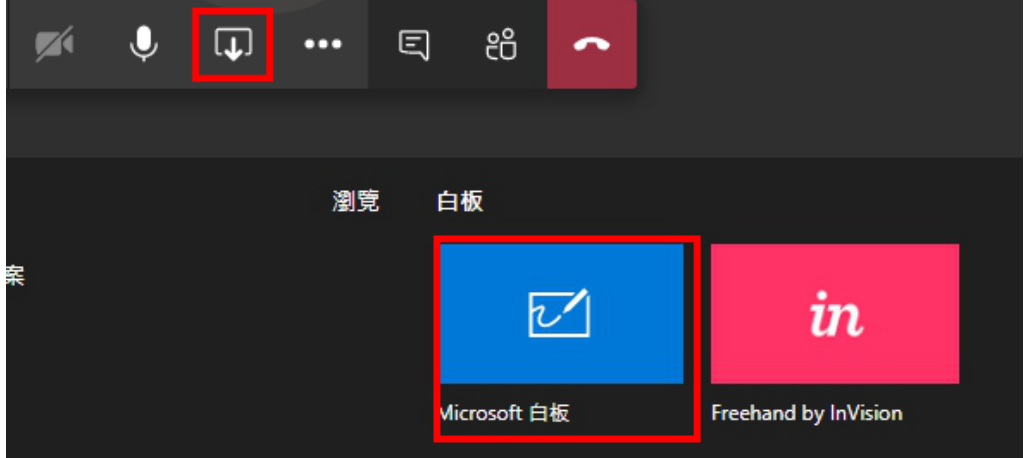

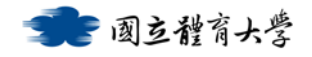

**錄製會議** 

於「 」其他動作按鈕,點選「開始錄製」,即會開始錄影(請留意是否 違反隱私權原則),錄製的資料會自動儲存在 Stream 中,也可以在團隊中 的視訊會議討論串中顯示。

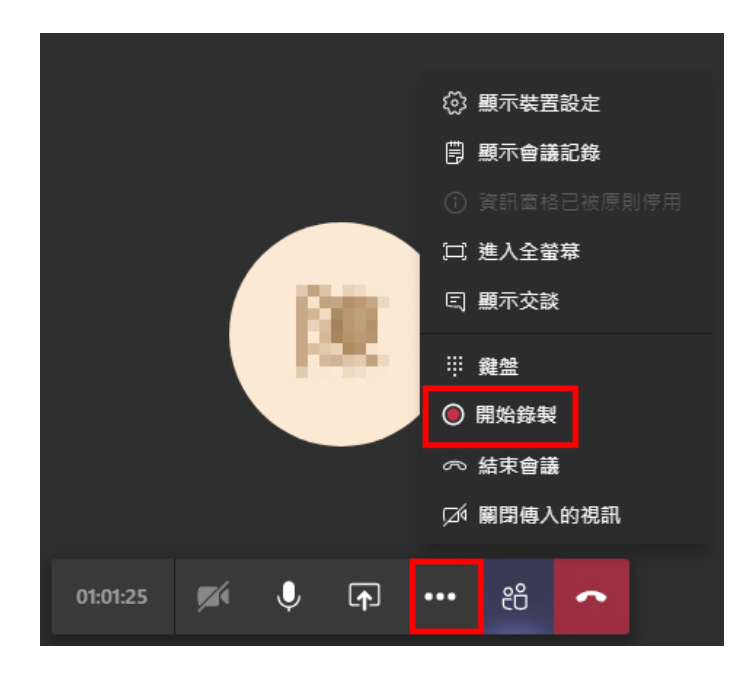

**成員權限設定** 

會議中有「召集人」、「主持人」及「參與者」三種身分類別,權限說明如 下:

- 1. 召集人:
	- (1) 建立會議。
	- (2) 邀請出席者
	- (3) 可設定「主持人」及「參與者」的身分。
- 2. 主持人:

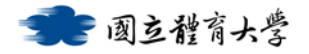

- (1) 可分享桌面或視窗。
- (2) 可錄製會議畫面及會議紀錄。
- 3. 出席者:僅能進行檢視。

**設定方式** 

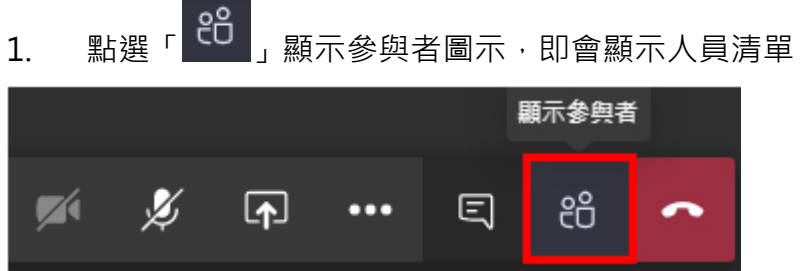

2. 移到人員名字旁,點選「 … 」其他選項,點選「設為主持人」,即

可將個別人員設為主持人;若已是主持人,則可選為「設為出席者」

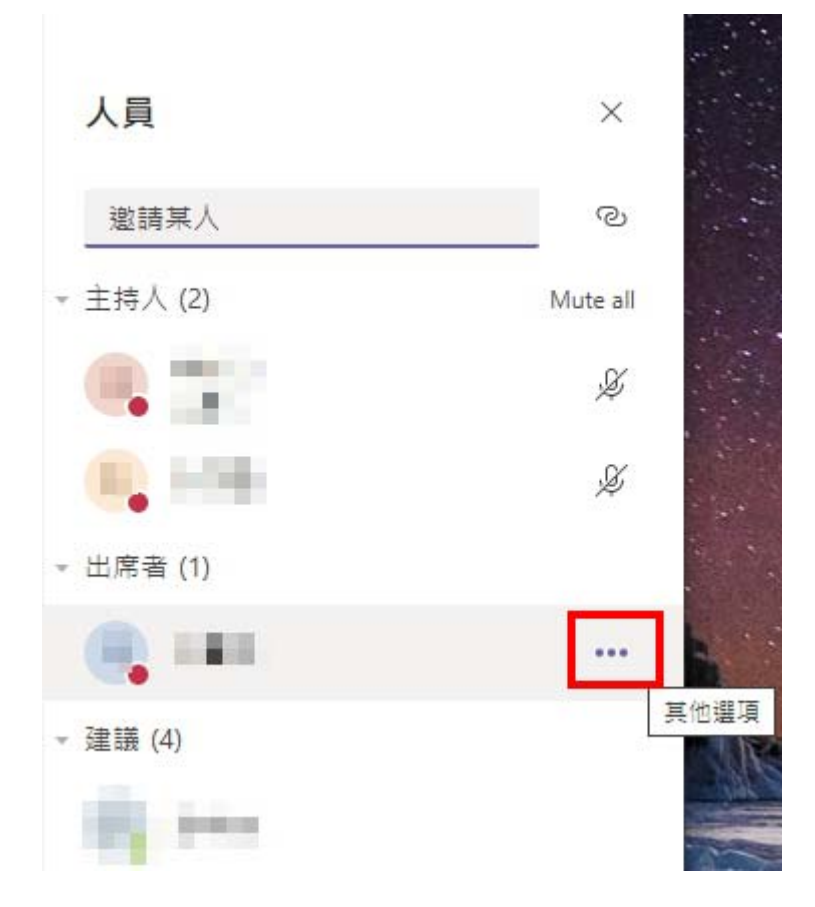

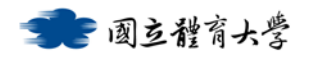

## **靜音功能(此功能僅召集人及主持人有)**

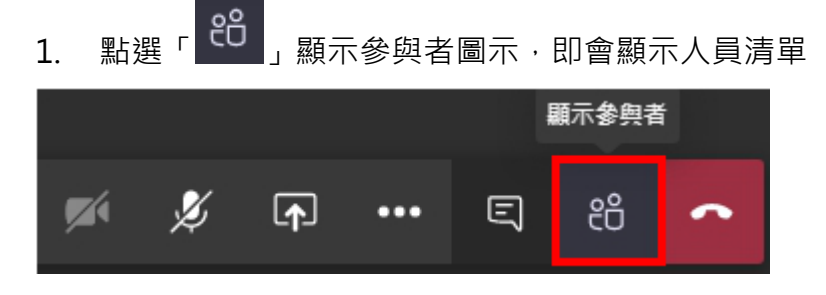

2.可點選「Mute all」將所有人靜音

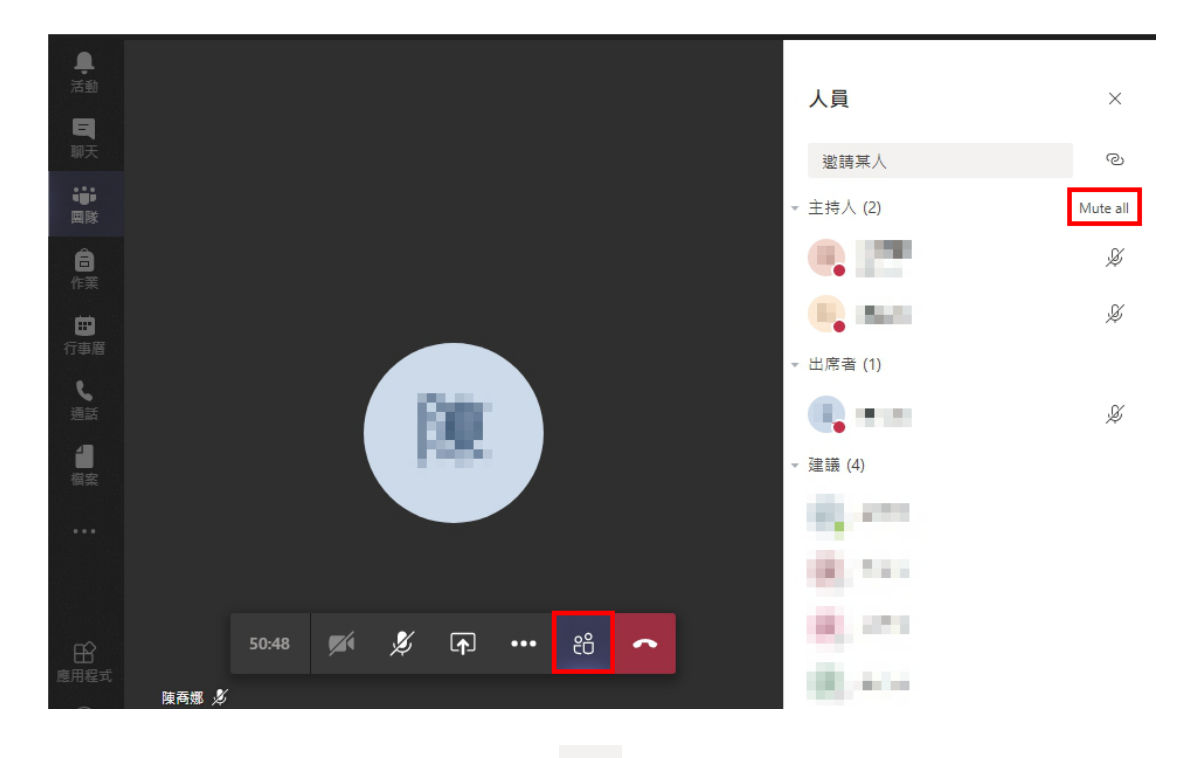

3. 也可以移到人員名字旁,點選「 … 」其他選項,點選「將參與者設

● 國立體育大學

為靜音」,將個別人員設為靜音

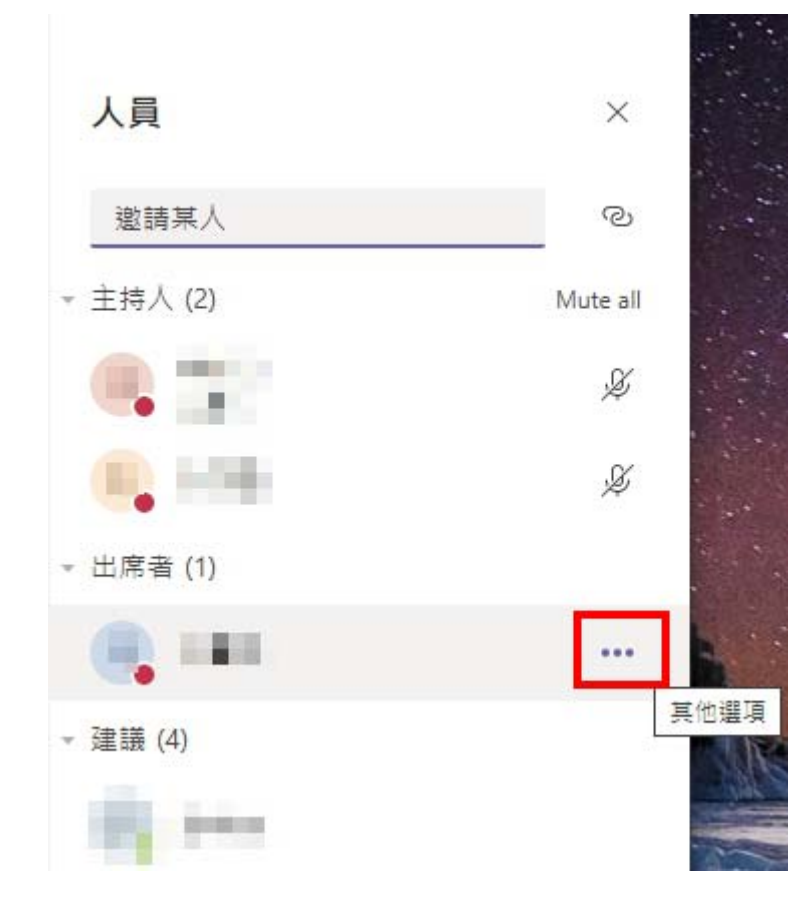

#### **結束會議 (此功能僅會議召集人有)**

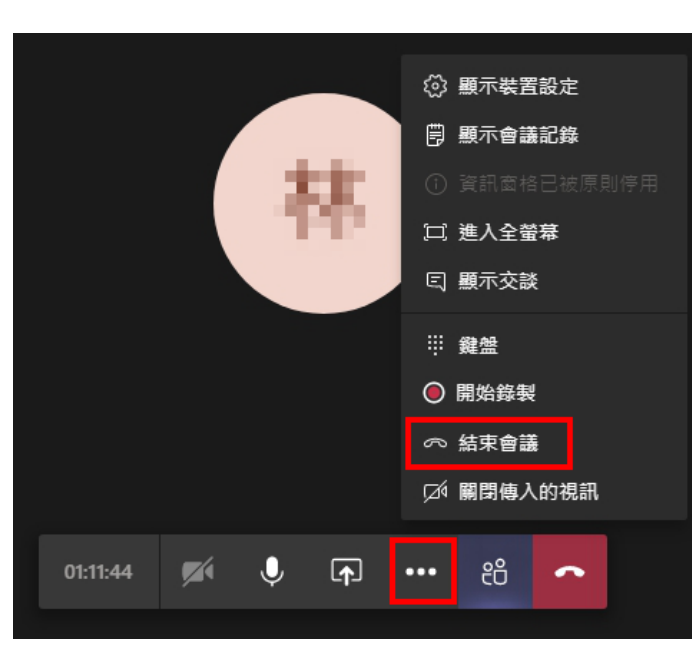

於「 」其他動作按鈕,點選「結束會議」即可。